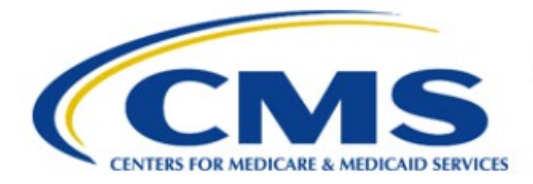

**Centers for Medicare & Medicaid Services** 

# **Enterprise Privacy Policy Engine Cloud (EPPE)**

## **Contractor Approval Workflow Training Module - COR Proxy Assignment**

**Version 2.0 01/22/2024**

**Document Number:** EPPE-209-CONT\_COR\_ProxyAssignment-v2.0

## **Table of Contents**

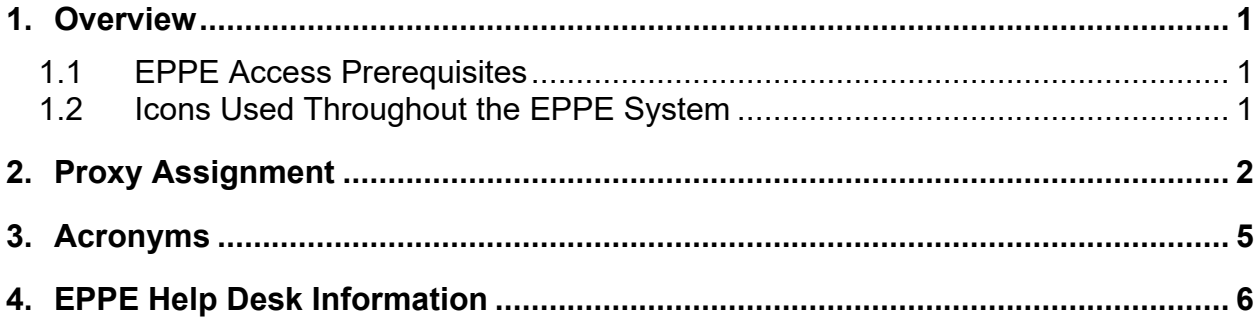

## **List of Figures**

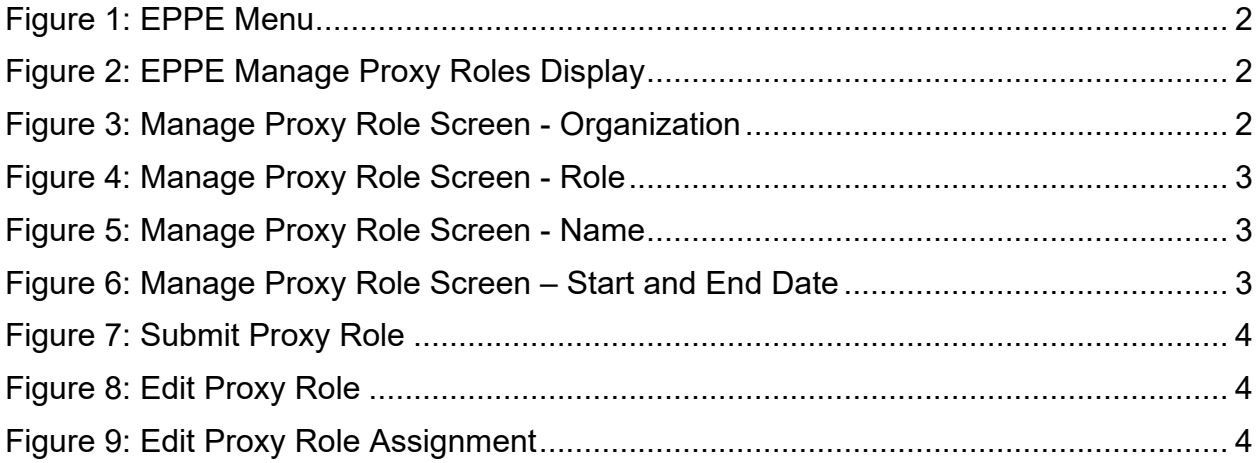

## **List of Tables**

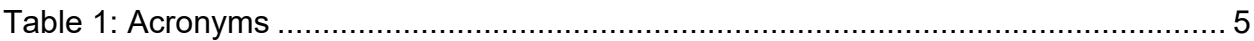

### <span id="page-2-0"></span>**1. Overview**

If you are new to EPPE there are resources to guide you through:

- How to view your current proxy users.
- How to add new proxy users.
- How to edit proxy users.

### <span id="page-2-1"></span>**1.1 EPPE Access Prerequisites**

Before continuing this training, please complete the following:

- Obtain Identity Management (IDM) Credentials, Multi-Factor Authentication (MFA), and EPPE Access:<https://www.cms.gov/files/document/eppeidm.pdf>
- Access CMS Portal: https://portal.cms.gov/

### <span id="page-2-2"></span>**1.2 Icons Used Throughout the EPPE System**

A red asterisk denotes that a field is required to be entered.

The question mark icon, when selected, will display field specific help.

 $\overline{\mathbf{c}}$ 

### <span id="page-3-0"></span>**2. Proxy Assignment**

**Note**: All directions that follow are for the CMS Contact (COR) user.

The COR can assign up to two proxies. Each has a series of privileges they are granted:

- CMS Contact (COR) can assign up to two proxies.
- The COR proxy can approve, deny, and request more information on behalf of the CMS Contact (COR).
- The COR proxy will be able to take action on all the DUAs that the CMS Contact (COR) is assigned to while working as their proxy.
- Once the proxy assignment ends, the proxy will no longer have access to the DUAs they have approved, denied, or requested more information for, on behalf of the CMS Contact (COR).
- A COR proxy can work as a proxy for multiple CMS Contacts (CORs).
- Log in to the EPPE application.

#### <span id="page-3-1"></span>**Figure 1: EPPE Menu**

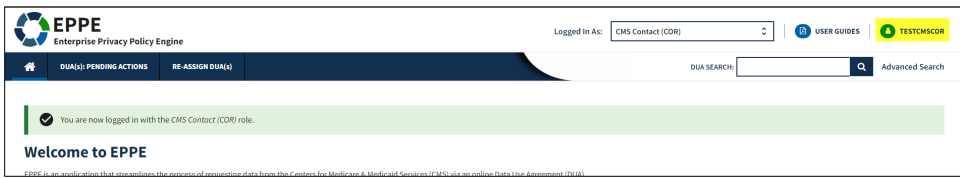

1. Click you **User ID** option on the top navigation menu ("TESTCMSCOR" in this example) to obtain the User Profile Page.

Select the **Manage Proxy Assignment(s)** tab on the User Profile Page.

#### <span id="page-3-2"></span>**Figure 2: EPPE Manage Proxy Roles Display**

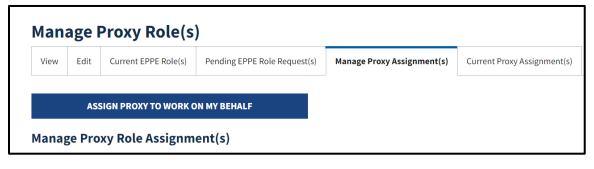

#### 2. Click **ASSIGN PROXY TO WORK ON MY BEHALF** button.

The Assign Proxy To Work On My Behalf pop-up is displayed.

#### <span id="page-3-3"></span>**Figure 3: Manage Proxy Role Screen - Organization**

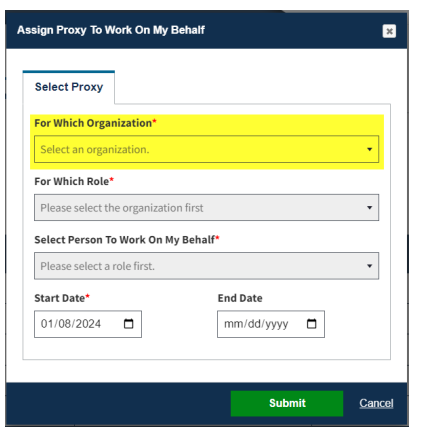

3. Select your organization from the **For Which Organization** dropdown.

<span id="page-4-0"></span>**Figure 4: Manage Proxy Role Screen - Role**

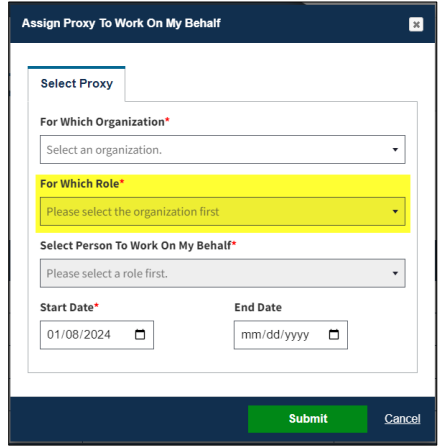

4. Select your role from the **For Which Role** dropdown.

<span id="page-4-1"></span>**Figure 5: Manage Proxy Role Screen - Name**

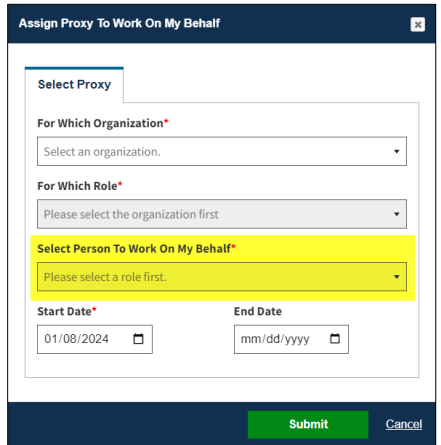

5. Select your COR Proxy's name from the dropdown.

<span id="page-4-2"></span>**Figure 6: Manage Proxy Role Screen – Start and End Date**

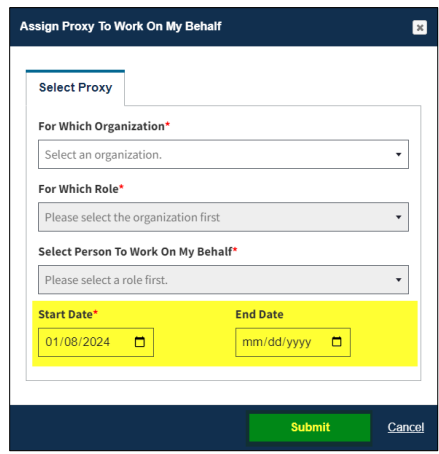

- 6. Select the **Start Date** and **End Date**.
- 7. Click the **Submit** button.

A confirmation message is displayed, and the COR proxy appear in the current proxy table. The start and end dates are displayed.

<span id="page-5-0"></span>**Figure 7: Submit Proxy Role**

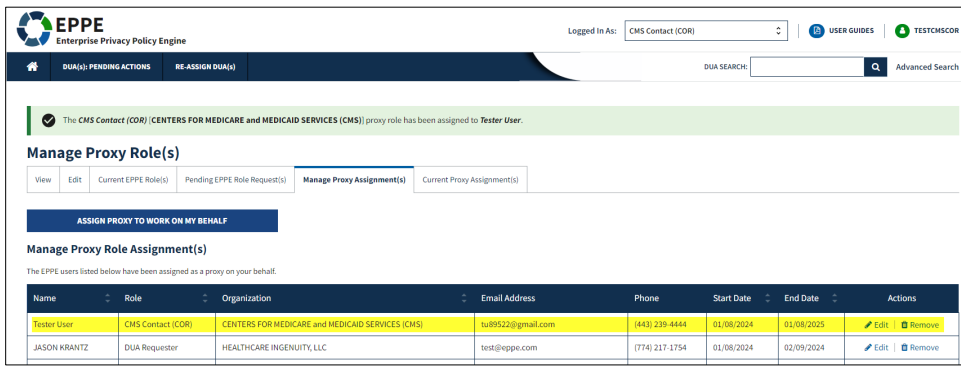

**Note**: You can assign up to two COR proxies and edit or delete the COR proxy information.

#### <span id="page-5-1"></span>**Figure 8: Edit Proxy Role**

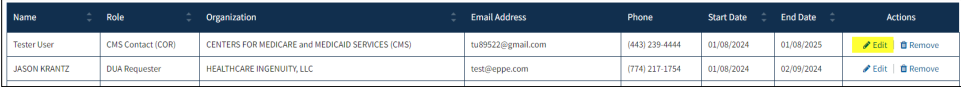

8. Click the **Edit** action next to a proxy to update it.

The Edit Proxy Role Assignment pop-up opens.

#### <span id="page-5-2"></span>**Figure 9: Edit Proxy Role Assignment**

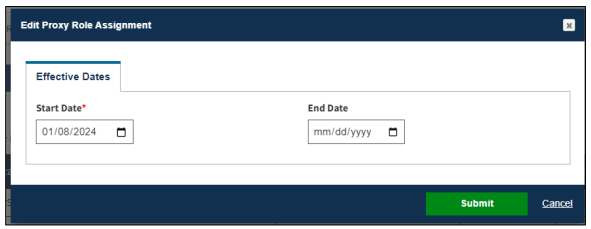

The Start Date, and End Date are editable fields.

9. Once updates are made, click **Submit**.

## <span id="page-6-0"></span>**3. Acronyms**

The following are acronyms used within the EPPE system.

#### <span id="page-6-1"></span>**Table 1: Acronyms**

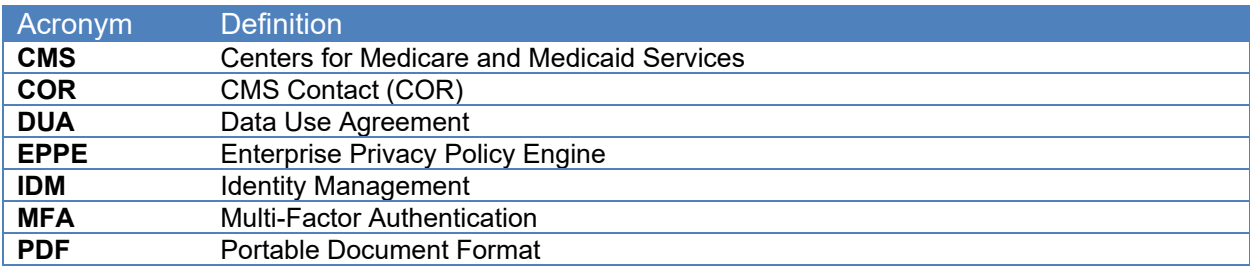

### <span id="page-7-0"></span>**4. EPPE Help Desk Information**

EPPE Help Desk Contact Information Hours of Operation: Monday – Friday 9:00 AM to 6:00 PM EST 844-EPPE-DUA (844-377-3382) [eppe@cms.hhs.gov](mailto:eppe@cms.hhs.gov)